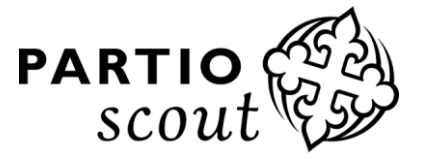

# **MOIKKA!**

Tämä on neljäs PäPan tuottama Kuksakirje ja se keskittyy erityisesti tapahtumalaskutukseen. Kirje kannattaakin välittää lippukunnassa taloudenhoitajalle ja jäsenrekisterinhoitajalle.

Jotta tapahtumalaskutus onnistuu Kuksan kautta, pitää lippukunnan tapahtumat ensin luoda Kuksaan. Tämä on jäsenrekisterinhoitajan homma. Jos tarvitsette tapahtumien luontiin apua, katsokaa Kuksakirje 3. Löydätte sen ja muutkin edelliset kirjeet Purkista: purkki.partio.fi > Piiri palvelee > Kuksa-jäsenrekisteri.

## **ENSIN KUITENKIN ALKUUN YKSI TÄRKEÄ INFO JÄSENYYKSIEN PÄÄTTÄMISESTÄ:**

Kun jäsen ilmoittaa lopettavansa partion, hae henkilö ja siirry hänen tiedoissa *Jäsenyydet* –välilehdelle. *Jäsenyydet* – kohdassa valitse *Muokkaa*. Merkitse *Jäsenyyden päättymispäivä* ja *Päättymisen syy* ja paina lopuksi *Tallenna*. Tämän jälkeen rekisteri ilmoittaa, että jäsenyys on päätetty.

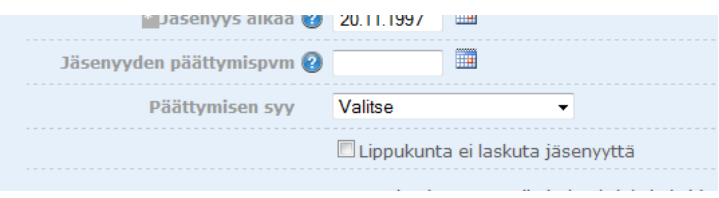

## **TAPAHTUMIEN LASKUTUS KUKSASSA:**

Klikkaa ylärivistä *Tapahtumat*. Valitse minkä tapahtuman haluat laskuttaa. Tarkista ensin kyseisestä tapahtumasta, että kaikkien osallistujien tiedot on tallennettu oikein eli onko osallistuja osallistunut tapahtumaan tai perunut tapahtuman ajoissa (jolloin tapahtumaa ei laskuteta).

Tapahtumassa tulee olla ainakin yksi maksu (esim. osallistumismaksu), jolle on annettu kirjanpidon tili ja mahdollinen kustannuspaikka (katso Kuksa-kirje 3:sta Purkista, että miten luot ohjaustietojen kautta kirjanpidon tilin ja kustannuspaikan).. Kirjanpidon tili ja kustannuspaikka kannattaa määrittää suoraan lippukunnan kirjanpidon mukaan. Tapahtuman maksut voit tarkistaa klikkaamalla valitsemaasi tapahtumaa ja sieltä *Tapahtuman tiedot* –välilehdeltä.

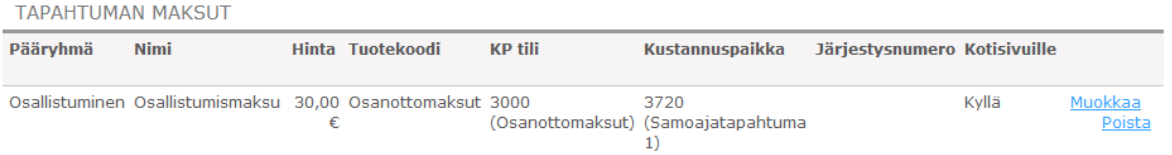

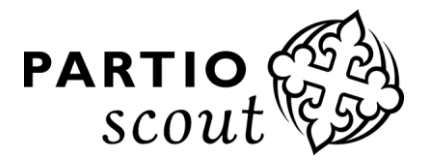

Tarkista *Osallistujat* –välilehdeltä, että varsinkin niiden henkilöiden kohdalla, joita ei kuulu laskuttaa, on valittu täppä "*Ei laskuteta*". Tällaisia ovat esimerkiksi ajoissa peruneet, johtajat yms.

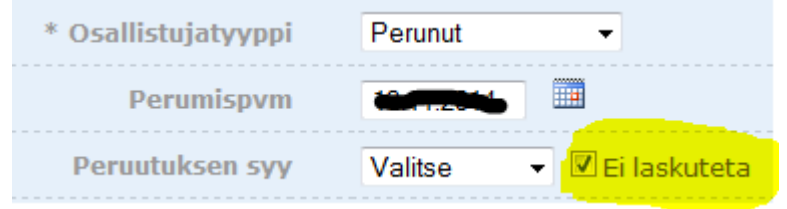

Sitten voit siirtyä yläpalkista *Laskutus* –välilehdelle ja *Siirtyä laskuttamaan tapahtumat*.

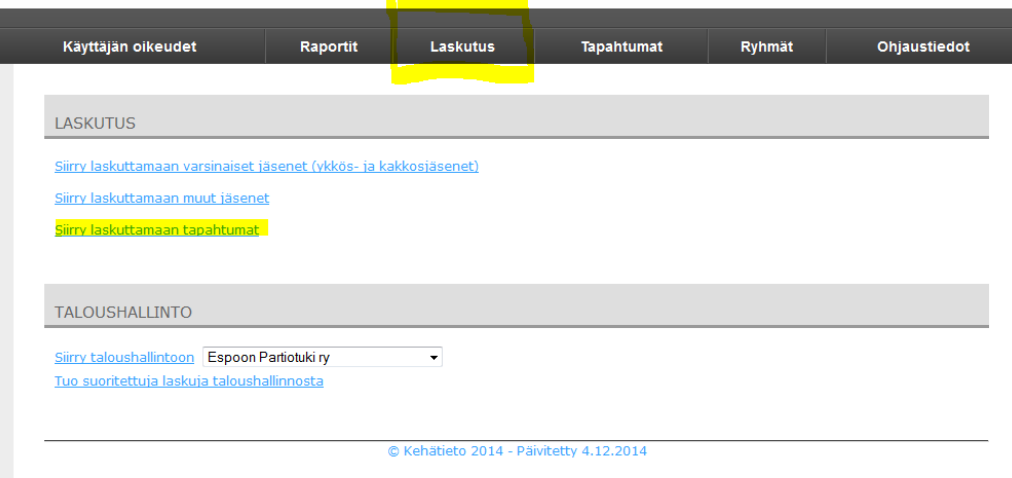

Valitse haluamasi laskutuspäivä ja anna laskun eräpäivä. Oletus on, että laskun päivä = laskun tekopäivä ja eräpäivä = +14 pv. Valitse oikea tapahtuma alasvetovalikosta. Mikäli olet määritellyt tapahtumalle useita maksutyyppejä (esim. osallistumismaksu, kuljetusmaksu, leiripaita yms.), voit valita mitkä niistä laskutat tällä kertaa. Oletuksena on, että kaikki maksutyypit on valittuna. Paina lopuksi *Hae laskutettavat* -painiketta.

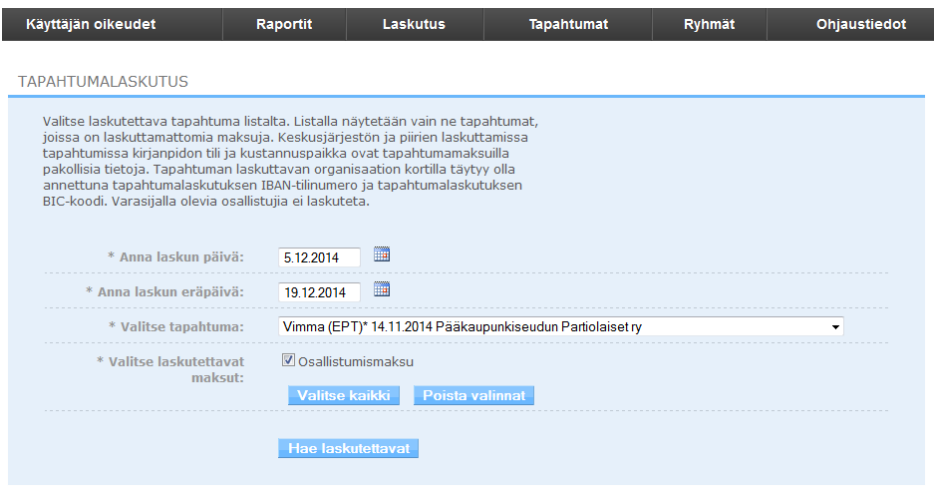

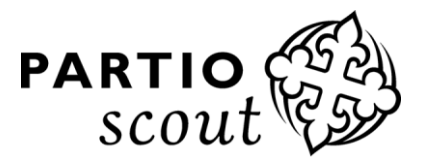

Tarkista vielä kerran, että laskuun vietävät rivit ovat oikein. Nyt ehtii vielä mennä takaisin tapahtumaan korjatakseen asian, jos tarve vaatii (tarvittaessa katso tämän kirjeen laskutus-osion kohta 1).

Huom! Riippuen henkilön itsensä tekemästä valinnasta, laskutapa vaihtelee paperi- ja sähköpostilaskun välillä.

Kun kaikki on oikein, paina *Tee laskut* -painiketta.

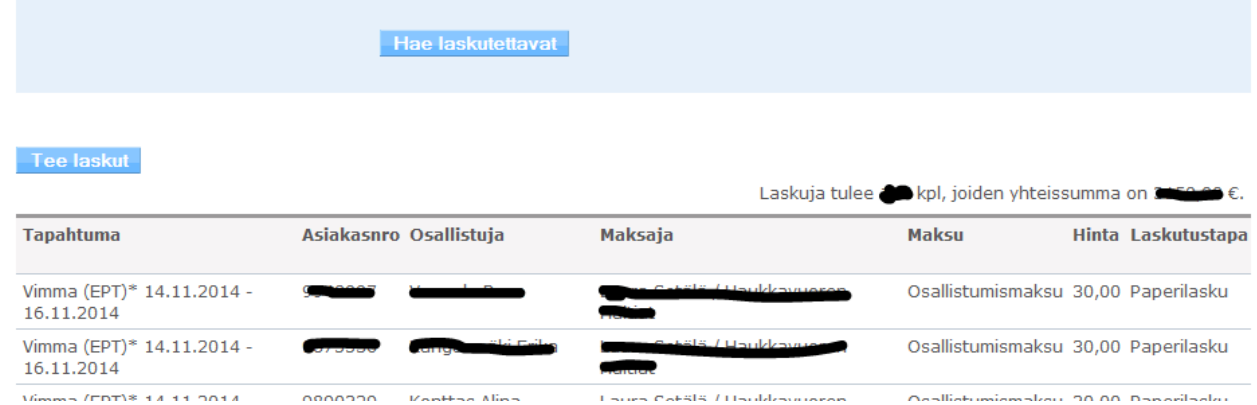

Sitten siirrytään laskutusreskontraan lähettämään laskut. Valitse yläriviltä *Laskutus* ja paina *Siirry taloushallintoon* – näppäintä.

 $\blacktriangledown$ 

## **LASKUTUS**

Siirry laskuttamaan varsinaiset jäsenet (ykkös- ja kakkosjäsenet)

Siirry laskuttamaan muut jäsenet

Siirry laskuttamaan tapahtumat

## **TALOUSHALLINTO**

Siirry taloushallintoon Espoon Partiotuki ry Tuo suoritettuja laskuja taloushallinnosta

Valitse *Laskun tila: Lähettämätön* ja paina *Hae laskut* –näppäintä.

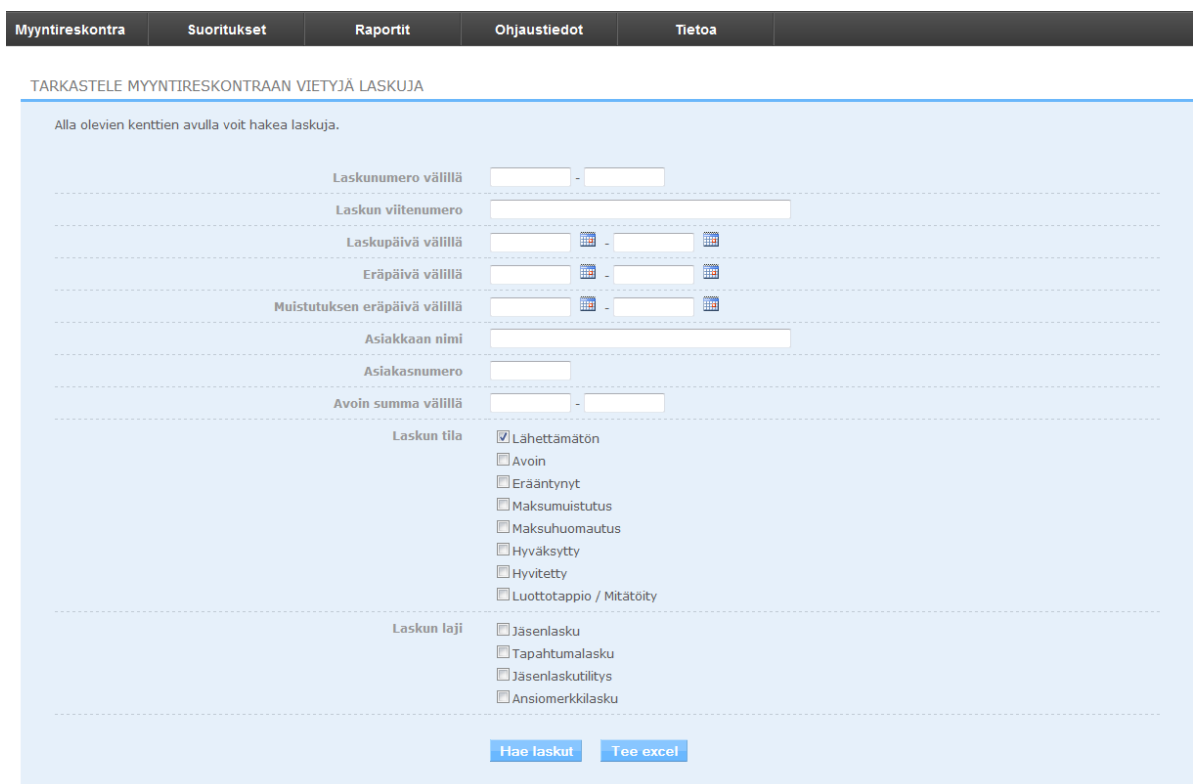

Pääset katsomaan laskun pdf:ää painamalla pdf-kuvaketta oikeasta reunasta mikäli haluat tarkistaa, että miltä lasku näyttää. Laskujen tultua näytölle, *Valitse kaikki* laskut ja paina *Siirry laskuttamaan* –näppäintä laskurivien yläpuolelta.

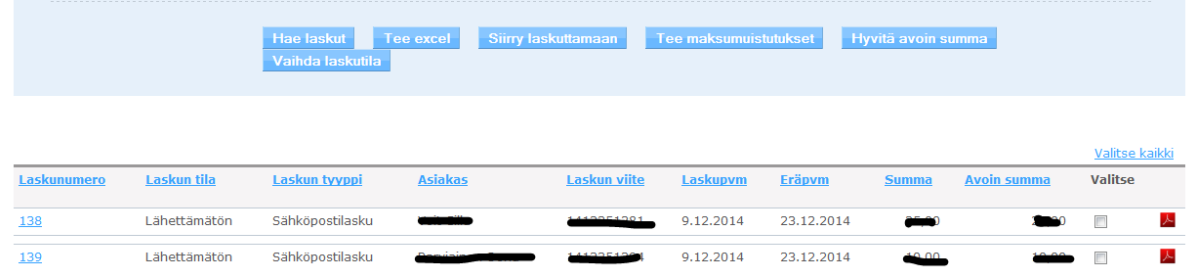

#### Paina *Tee laskutusaineisto* -näppäintä.

**LASKUTUS** Tee laskutusaineisto **KUKSAKIRJE 4** 18.12.2014 5 (8)

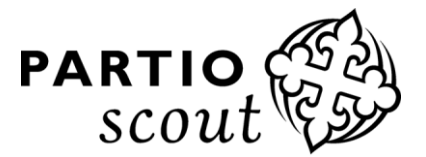

PÄÄKAUPUNKISEUDUN PARTIOLAISET ry

Kaikki sähköpostilaskut ovat nyt lähteneet maailmalle.

Saat paperilaskut esiin painamalla pdf-linkkiä, jolloin voit tulostaa paperilaskut ryhmänä. Jollet tässä vaiheessa tallenna kyseistä linkkiä tai tulosta laskuja, joudut tulostamaan laskut yksitellen *Hae laskut* –näkymästä (ts. tässä kirjeessä kolme kuvaa aiemmin annetut ohjeet).

**LASKUTUS** 

Paperilaskuja 1 kpl, joiden yhteissumma on 25,00 €. Lasku 20141209 125007 1.pdf

Sähköpostilaskuja 4 kpl, joiden yhteissumma on 85,00 €.

Jos saat pankista viitemaksutiedot, voit tallentaa ne tietokoneellesi. Kaikki lippukunnat eivät saa näitä tietoja automaattisesti pankista, jolloin joudut katsomaan maksu-suorituksen tiliotteesta.

Valitse yläpalkista *Laskutus* > *Siirry Taloushallintoon* > *Suoritukset*. Jos olet saanut pankista viitesuoritukset tiedostomuodossa, valitse *Viiteaineiston tuonti*.

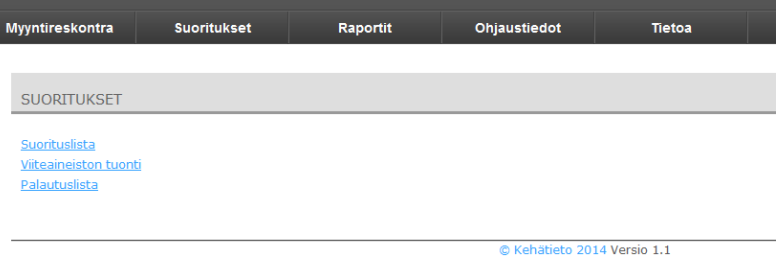

Etsi *Selaa* -napilla tiedosto ja *Lataa tiedosto*. Tiedosto voi olla ainakin muodossa txt ja nda.

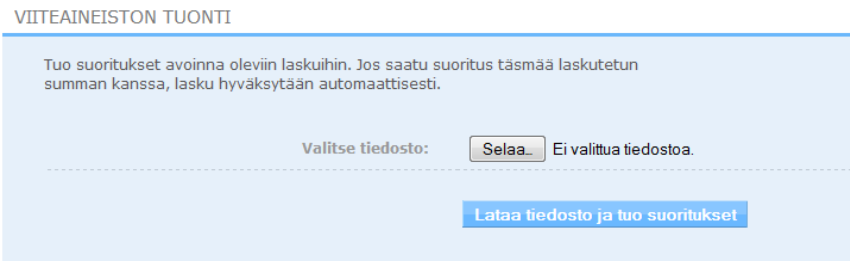

*Pääkaupunkiseudun Partiolaiset ry* Töölönkatu 55, 00250 Helsinki, puh. (09) 8865 1200 papa.toimisto@partio.fi *www.pääkaupunkiseudunpartiolaiset.fi*

#### **KUKSAKIRJE 4** 18.12.2014 6 (8)

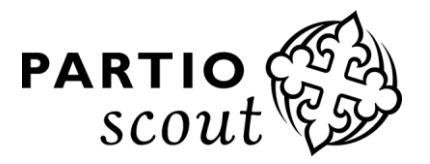

PÄÄKAUPUNKISEUDUN PARTIOLAISET ry

Jos et saa viitteitä tiedostomuodossa, voit merkata laskut maksetuiksi käsin valitsemalla yläpalkista *Suoritukset* ja *Suorituslista*.

#### Paina *Lisää suoritus* -nappia.

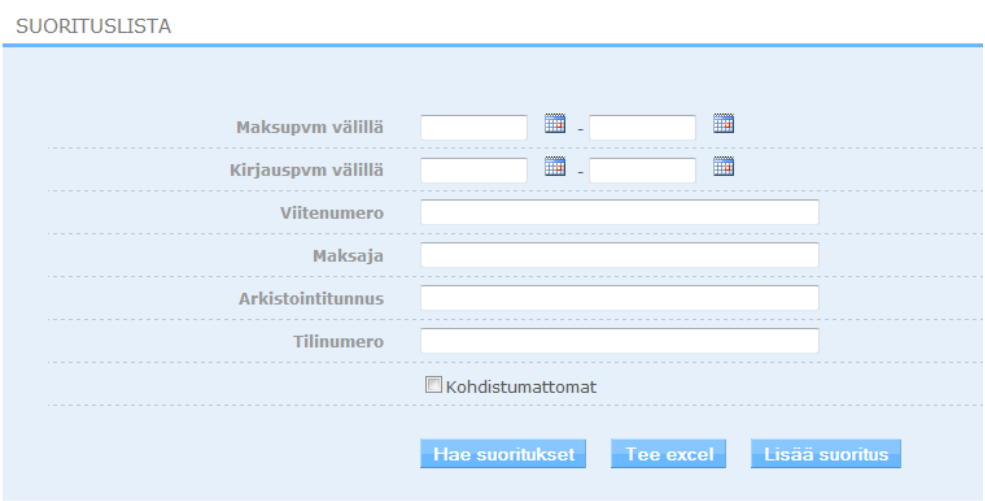

Syötä maksun tiedot ja paina *Tallenna*. Suoritus on nyt kohdistettu laskuun.

Jos maksu on tullut ilman viitettä, etsi ensin oikean laskun viitenumero ja syötä sitten maksu kuin olisit saanut maksun viitteellisenä.

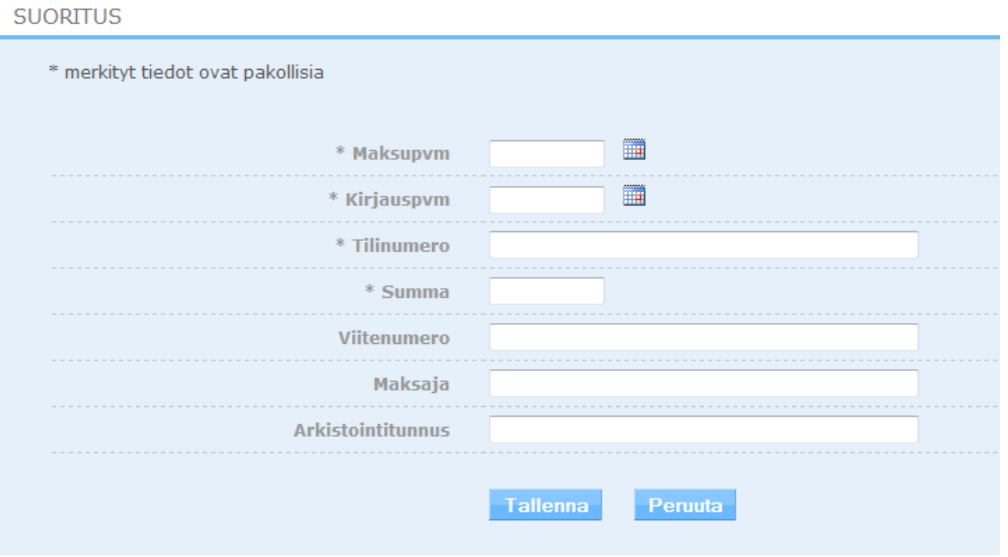

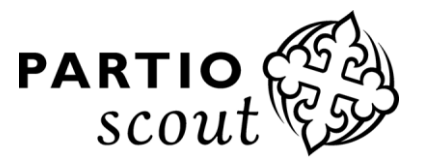

Mene takaisin Kuksaan (vaikka lukeekin (vielä) Kiltaan).

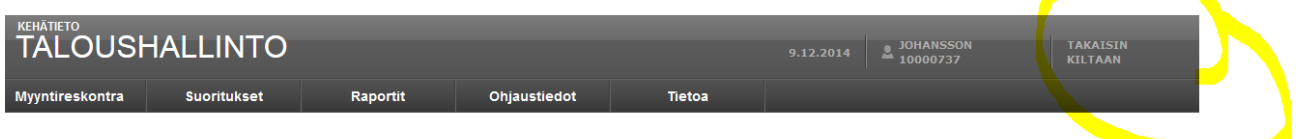

Mene yläpalkista *Laskutus* –välilehdelle ja paina *Tuo suoritettuja laskuja taloushallinnasta*.

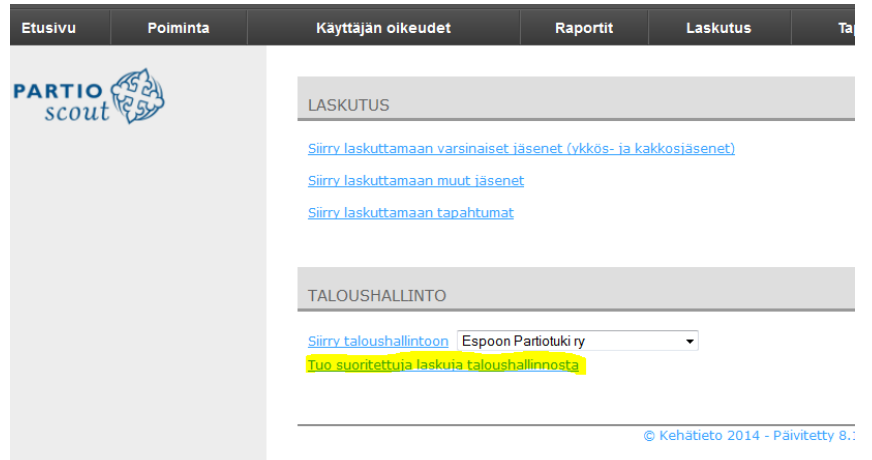

Valitse laskutustyyppi (lippukuntien kohdalla useimmiten *Tapahtumalasku*) ja *Tuo laskut* Kuksaan.

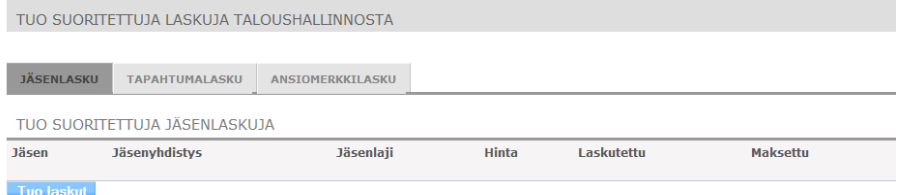

Nyt Tapahtumat -sivulla voi seurata kuka on maksanut ja kuka ei. Kukin partiolainen näkee nyt myös itse omista tiedoistaan *Laskut* -välilehdellä, että laskut on kuitattu maksetuksi.

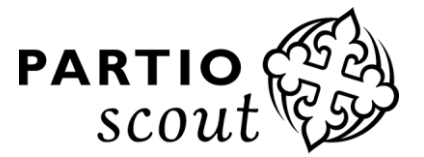

## **KUKSAN LASKUTUS-AINEISTO LIPPUKUNNAN KIRJANPITOON:**

Valitse yläpalkista *Laskutus* > *Siirry taloushallintoon* > *Raportit* > *Kohdistukset kirjanpidon tileille*

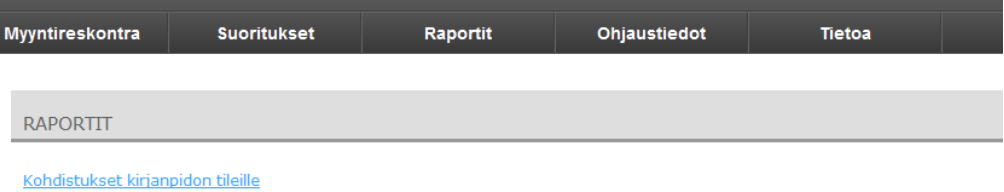

Valitse haluamasi aikaväli ja tilit, paina *Hae tiedot* -nappia. Saat kirjanpitoon vietävät tiedot.

## KIRJANPIDON TILEILLE KOHDISTETUT SUORITUKSET

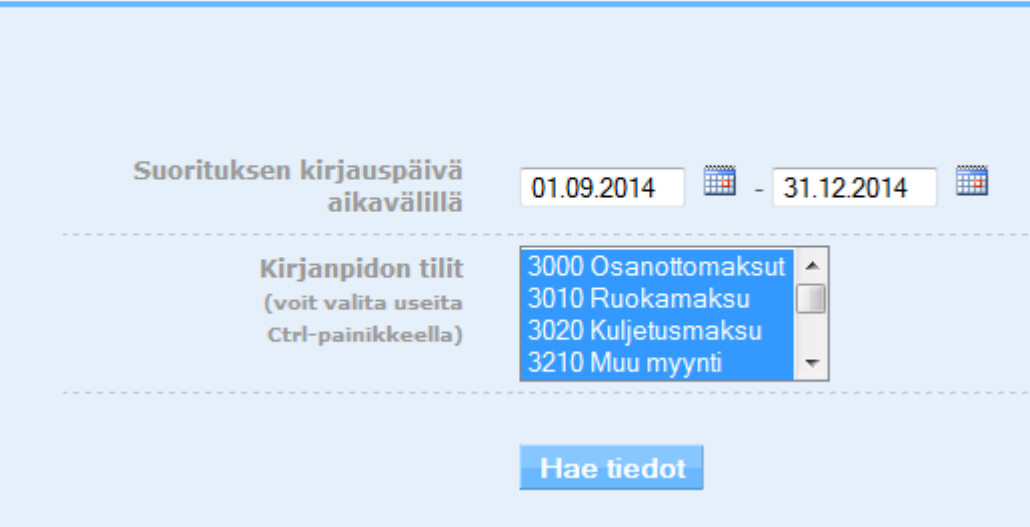

### **KYSYMYKSIÄ VOI ESITT ÄÄ KUKSA-TUELLE: KUKSATUKI@PARTIO.FI**